## **Zoom会議初心者ガイド**

#### **目次**

**事前準備(PC編)Zoomのインストール 事前準備(PC編)Zoomのセルフテスト 当日の接続手順(PC編)**

**事前準備(スマホ編)Zoomのインストール 事前準備(スマホ編)Zoomのセルフテスト 当日の接続手順(スマホ編)**

**なんでも井戸端会議 共通事項**

# **事前準備(PC編) Zoomのインストール**

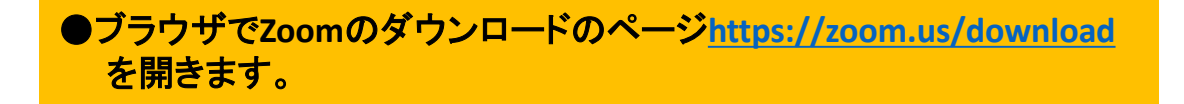

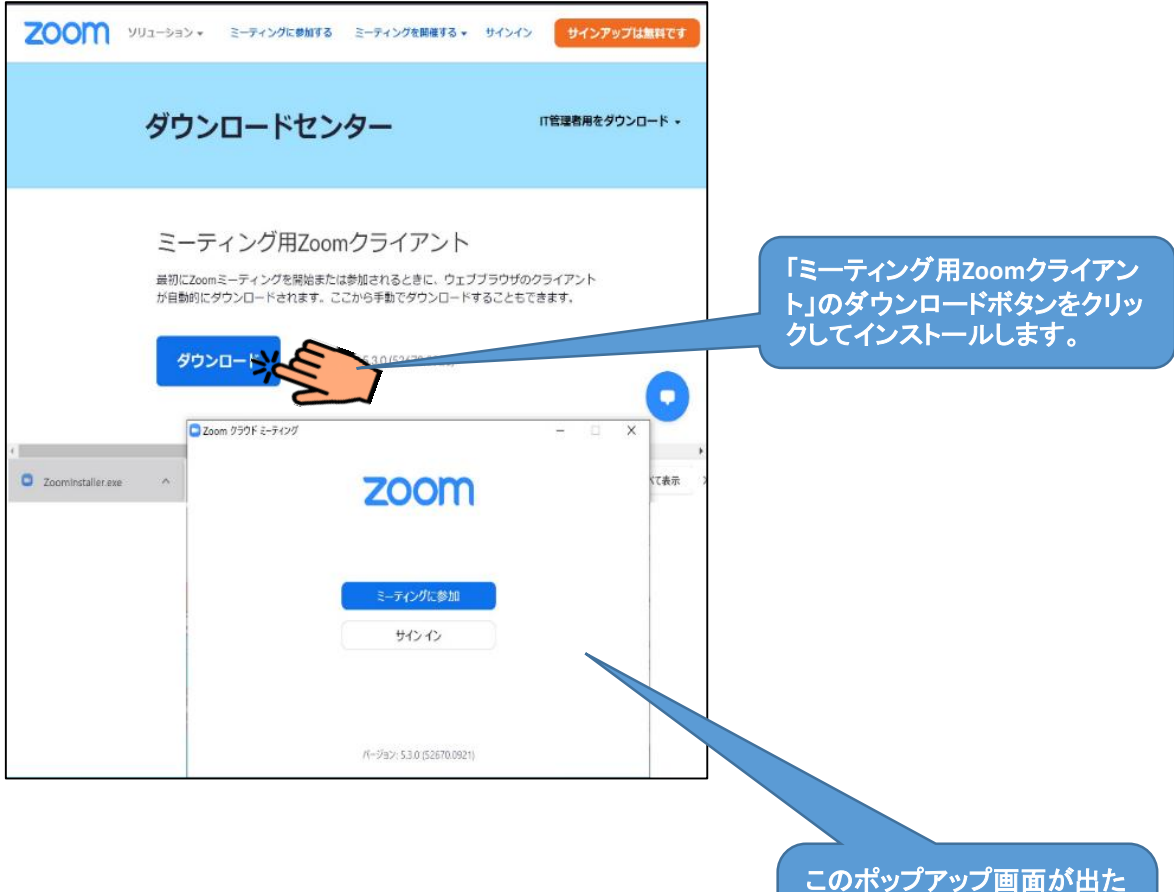

らインストール完了です。 右上の×で画面を閉じて終 了して下さい。

なんでも井戸端会議に参加する方へ

#### **事前準備(PC編) Zoomのセルフテスト**

ブラウザで**Zoom**テストページ**<https://zoom.us/test/>** を開きます。

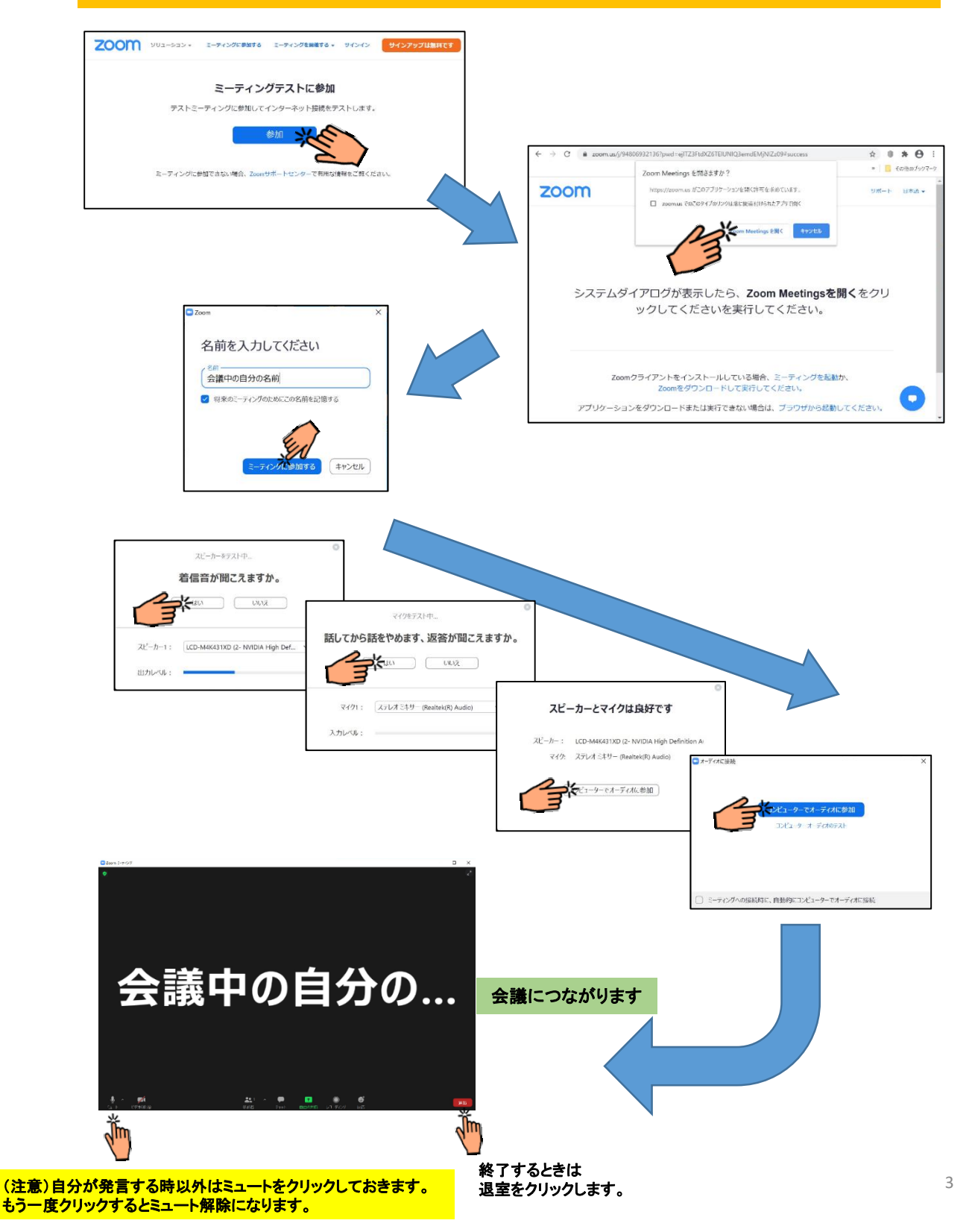

### **当日の接続手順(PC編)**

①参加案内メールに書かれている**URL**とパスワードから詳しい参加方法説明ページを開きます。 ②なんでも井戸端会議の各テーマ毎の**Zoom**会議のリンク(**URL**)をクリックし、 画面に従って、**Zoom Meetings** を開き、自分の名前を入力しミーティングに参加します。

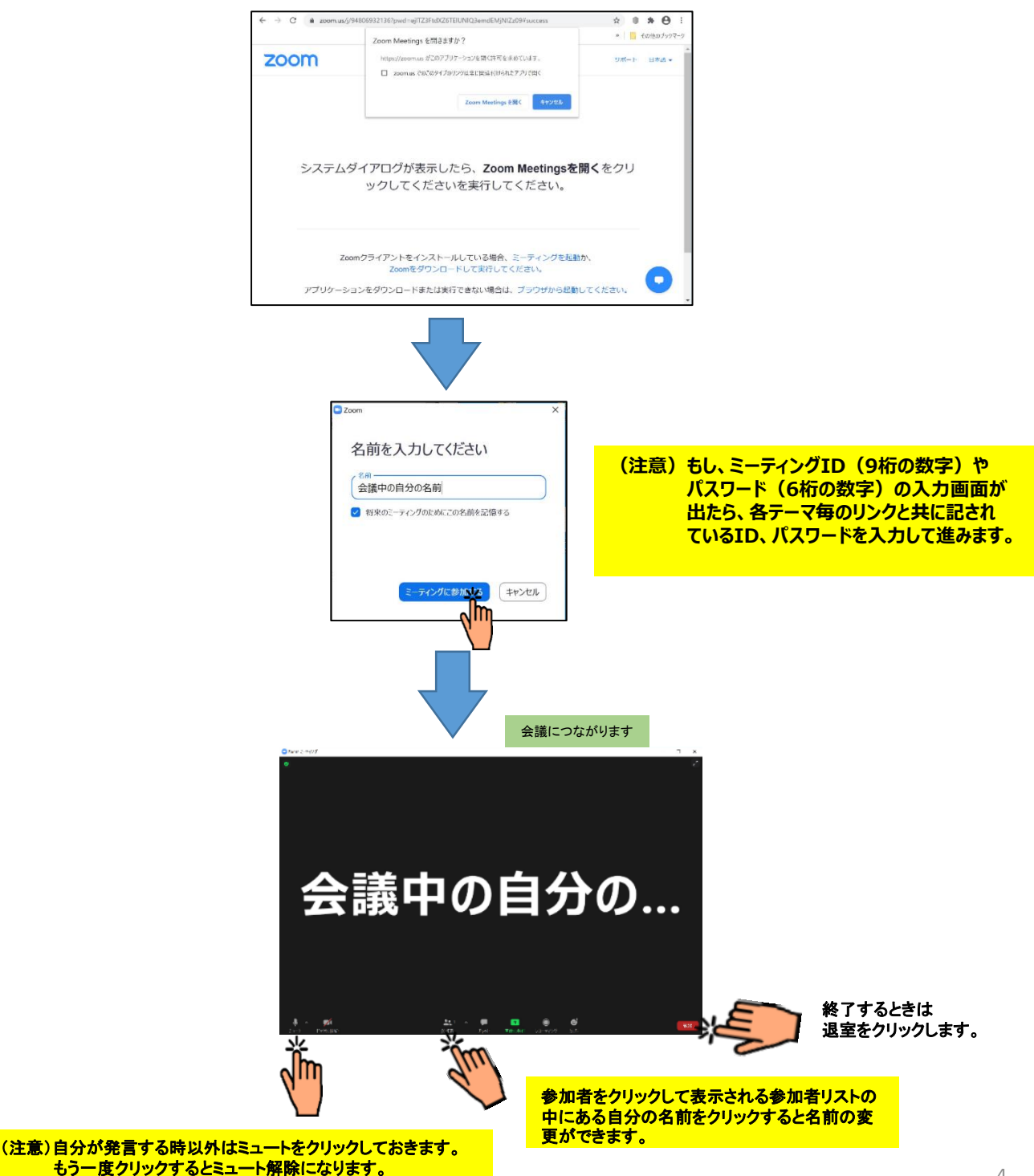

# **事前準備(スマホ編) Zoomのインストール**

●ブラウザで **Zoom**のダウンロードのページ **<https://zoom.us/download>** を開きます。

●「**Google Play**」「**App Store**」 のページに飛ぶアイコンをクリックし、そこで「**Zoom**アプリ」 をダウンロードしてインストールします。

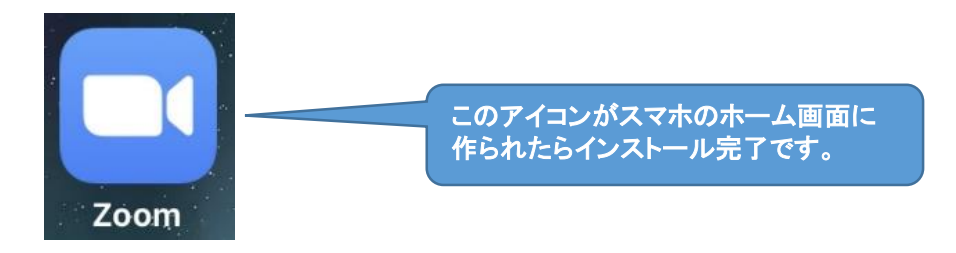

なんでも井戸端会議に参加する方へ

# **事前準備(スマホ編)**

#### **Zoomのセルフテスト**

スマホのブラウザで**Zoom**テストページ**<https://zoom.us/test/>** を表示してセルフテストを行います。

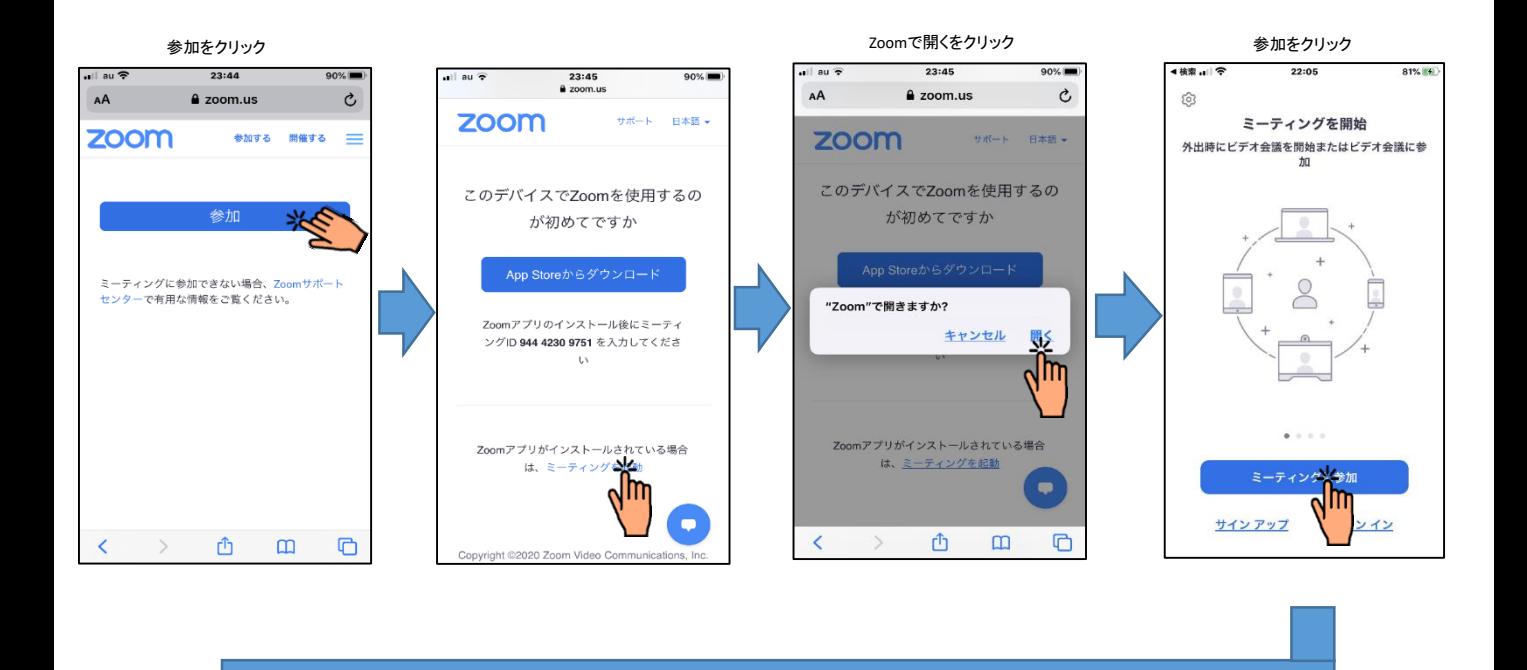

参加をクリック あたまの通話をクリック こうしゃ こうしゃ こうしゃ <mark>会議に接続しました</mark> コンピュータ テスト終了(退室) Safari all<sup>a</sup> 23:45  $23:46$ 23:46 90% 4 Safari  $\circledcirc$  $\mathbb{Q}$  $\circledcirc$ ♥ Zoom ~ 涮 ビデオプレビュー  $\bullet$ 会議を退出 (lm 他のユーザーの音声を聞くには ティオに接続してください ットを使用 キャンセル ビデオ付きで参加ー  $\times$ ビデオなしで参加 ホストがまだミーティングに参加していません ホストがまだミーティングに参加していません キャンセル O. Œ 2  $\blacksquare$  $\bullet$ 2 ∬m

> (注意)自分が発言する時以外はミュートをクリックしておきます。 もう一度クリックするとミュート解除になります。

## **当日の接続手順(スマホ編)**

①参加案内メールに書かれている**URL**とパスワードから詳しい参加方法説明ページを開きます。 ②なんでも井戸端会議の各テーマ毎の**Zoom**会議のリンク(**URL**)をクリックすると、**Zoom**アプリが 起動されてミーティングに参加できます。

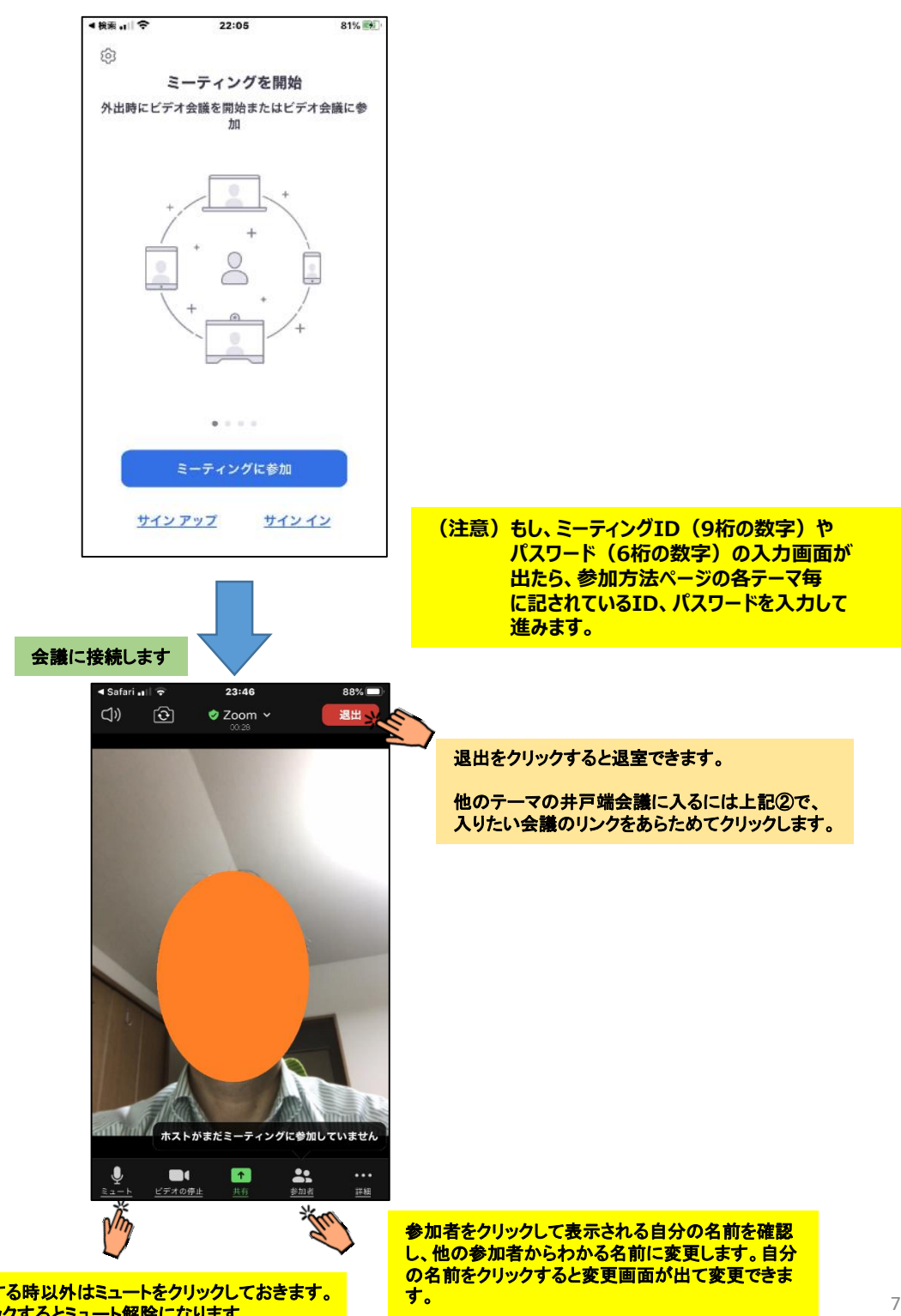

(注意)自分が発言する時以外はミュートをクリックしておきます。 ず。 もう一度クリックするとミュート解除になります。

# **共通事項**

#### ■お願い

・イヤホンマイクやヘッドセットがあれば使うことをお勧めします。周囲の 雑音が入りにくくなり、ハウリングも起きにくく、会話品質が向上します。

・イヤホンマイクをお持ちでなくても参加できますが、パソコンのマイクは 周囲の音もよく拾うため、できるだけ静かな部屋から参加してください。

■井戸端会議のルール

- ・基本的には各会議のホストの指示に従って下さい。
- ・会議では名前や所属を**Zoom**に入力してください。会議中でも名前は 変更できます。
- ・会議中はカメラは**ON**にして下さい。
- ・発言しない時は音声はミュートにして下さい。
- ・進行はホストに従い、ホストの許可を得てから発言してください。
- ・発言を始めるときには、自分の名前を名乗って下さい。
- ・発言の終わりには「以上です」など、終わったことが分かる言葉を添え て下さい。
- ・一部の井戸端会議を除き、どの井戸端会議も時間内に入退室できま す。